# **Part I: Introduction**

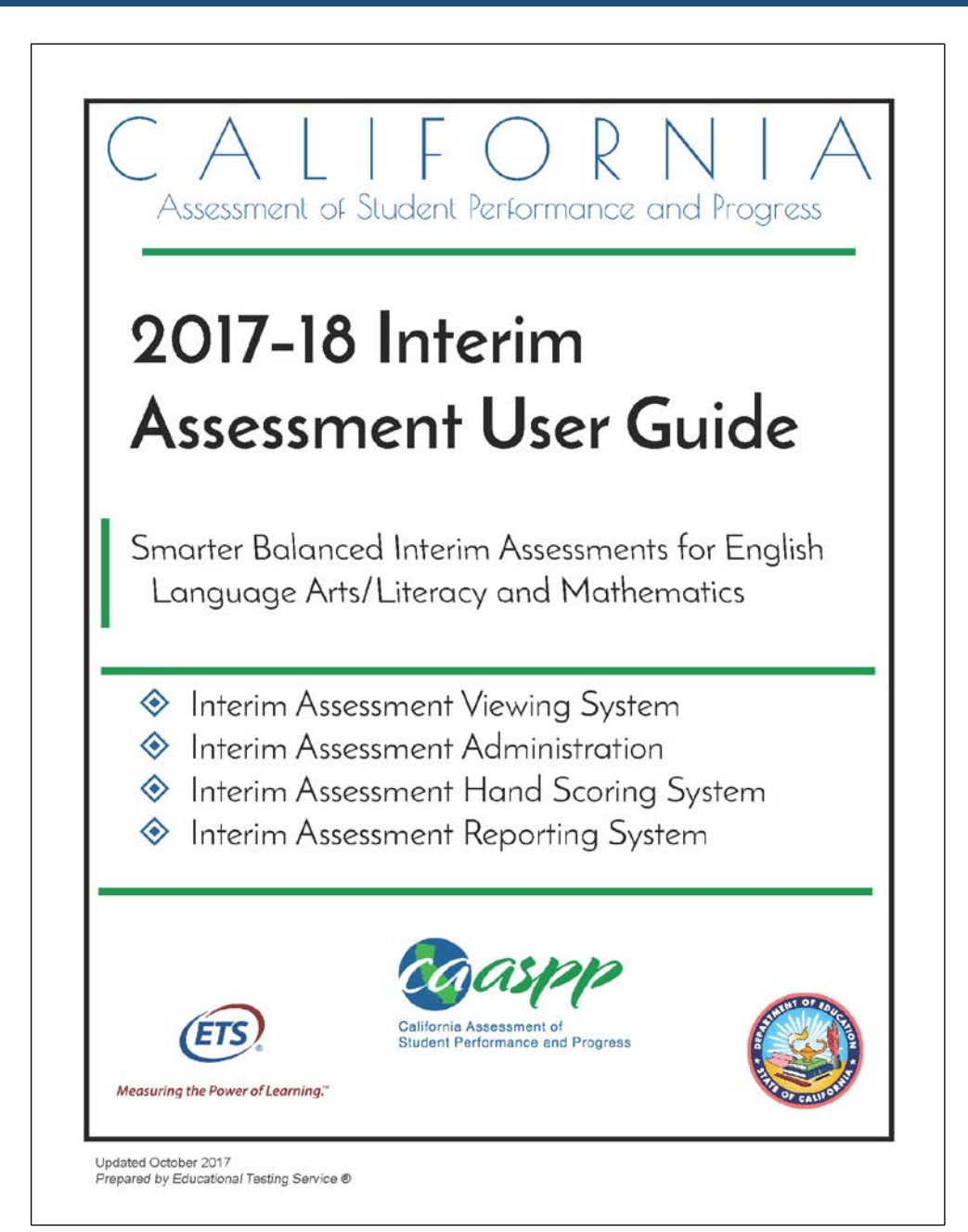

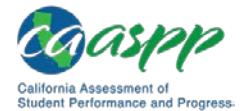

# **Introduction to the User Guide**

This manual provides guidance on the overall process of California Assessment of Student Performance and Progress (CAASPP) interim assessment administration. This user guide supports any local educational agency (LEA) personnel who administer the Smarter Balanced Interim Assessments, LEA personnel who use the Interim Assessment Hand Scoring System (IAHSS) to score Smarter Balanced Interim Assessment responses, and staff members who access and use the Interim Assessment Reporting System (IA Reporting System).

# **Organization of the User Guide**

The following bulleted list contains brief descriptions of key concepts discussed in each section of this manual. [Table 1](#page-2-0) includes key symbols and elements used throughout the document.

- Part I: Introduction
	- $\checkmark$  New features
	- $\checkmark$  Interim assessment types
	- $\checkmark$  Additional resources and training
- Part II: Interim Assessment Viewing System
	- $\checkmark$  View all Interim Comprehensive Assessments (ICAs)
	- $\checkmark$  View all Interim Assessment Blocks (IABs)
- Part III: Interim Assessment Administration
	- $\checkmark$  Interim assessment administration and monitoring
	- $\checkmark$  Student assessment accessibility resources
	- $\checkmark$  Understanding the student testing site
- Part IV: Interim Assessment Hand Scoring System (IAHSS)
	- $\checkmark$  Overview of the IAHSS
	- $\checkmark$  Using the IAHSS to hand score interim assessments
	- $\checkmark$  Scoring status types
- Part V: Interim Assessment Reporting System
	- $\checkmark$  Features of the new system
	- $\checkmark$  Accessing the IA Reporting System
	- $\checkmark$  Understanding data security and privacy

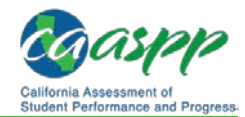

- Appendixes
	- $\checkmark$  Register users to administer interim assessments (Test Operations Management System [TOMS])
	- $\checkmark$  Register users to view student reports and downloads (Administration and Registration Tools [ART])
	- $\checkmark$  Definitions of reporting terms

#### **Table 1. Key Symbols and Elements**

<span id="page-2-0"></span>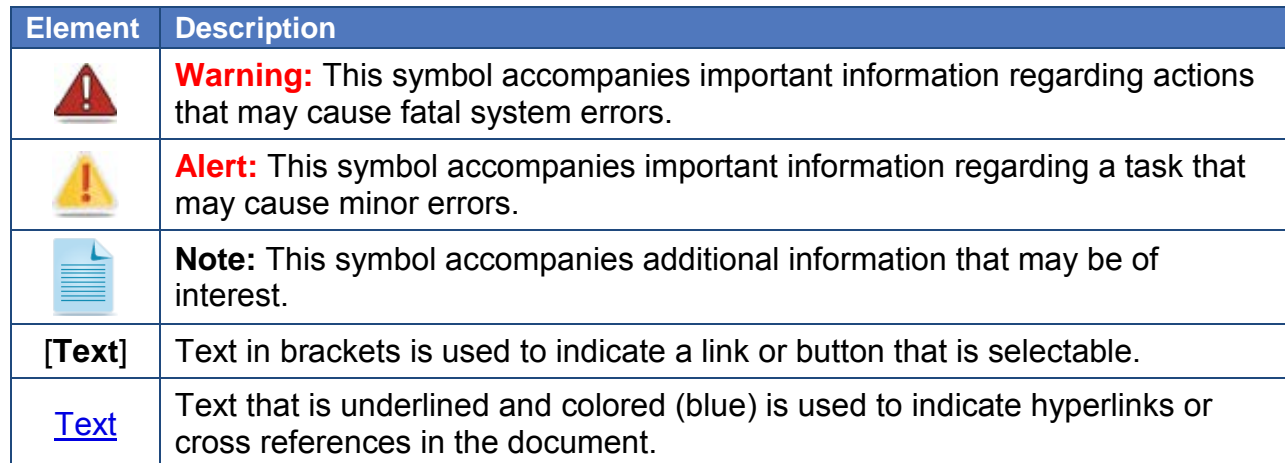

### **What's New**

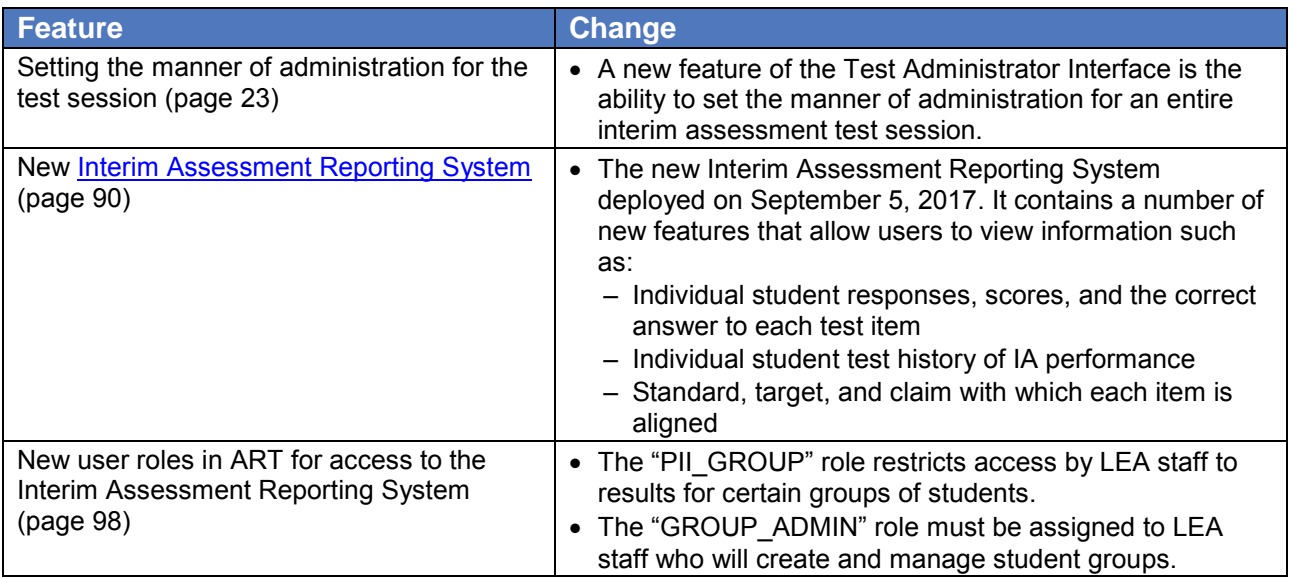

## **Interim Assessment Types and Reports**

The Smarter Balanced Interim Assessments are online tests that provide educators with information necessary to guide instruction and support student learning. Two types of interim assessments are available: Interim Comprehensive Assessments and Interim Assessment Blocks.

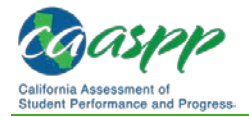

- **Introduction** Introduction Part I:
	- **Interim Comprehensive Assessments (ICAs)** are built on the same blueprints as the Smarter Balanced Summative Assessments. The ICAs include the same item types and formats, including performance tasks, as the summative assessments, and yield results on the same vertical scale.
	- **Interim Assessment Blocks (IABs)** focus on smaller sets of targets and therefore provide more detailed information for instructional purposes. The IABs yield overall information for each block.

The interim assessments are aligned with grade-level content in mathematics and English language arts/literacy for grades three through eight and grade eleven. LEAs have the flexibility to administer any interim assessment to any student regardless of grade.

#### **Interim Assessment Security Requirement**

In California, the Smarter Balanced Interim Assessments are available only to educators in California LEAs. (Non-public school educators who provide direct instruction to California public school students may also have access.) The interim assessments are not for public use, display, or distribution. Any use, display, or distribution of the interim assessments that results in access to individuals beyond LEA staff and students is considered a security compromise. In the event of a security compromise, LEA staff should notify their LEA California Assessment of Student Performance and Progress (CAASPP) coordinator immediately. Immediate action should be taken to contain/limit the scope of the compromise by collecting and destroying any hard copy or electronic materials containing test content.

Interim assessment results are generally available within 20 minutes after all scoring has been completed (including hand scoring).

- Hand scoring interim assessments is a local responsibility.
- If an interim assessment (ICA or IAB) requires hand scoring, then the hand scoring must be completed before student reports will be generated.

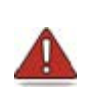

**Warning:** For ICAs, hand scoring for **both** the performance task and the computer-based test must be completed and submitted in order to produce results in the IA Reporting System.

# **Additional Resources and Training**

All LEA and school staff involved in the administration of the interim assessments may visit the CAASPP Portal Web site at<http://www.caaspp.org/> for links to all CAASPP manuals and guides—as well as other resources such as the Practice and Training Test Web site, the Test Administrator Interface, secure browsers, *Completion Status User Guide*, and the Digital Library. The California Department of Education Smarter Balanced Interim Assessments Web page also has many valuable resources.

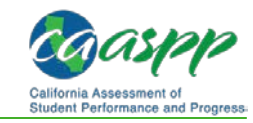

Resources include the following:

- **Interim Assessment Viewing System—**This online interface at <https://capt.tds.airast.org/student/?a=ResponseEntry> allows users with CAASPP login credentials (which are the same as the TOMS credentials) to view the Smarter Balanced Interim Assessments for professional development.
- **Interim Assessment Administration Resources—**The CAASPP Interim Assessment Administration Resources Web page at<http://www.caaspp.org/ta-resources/interim.html> contains many resources to assist test administrators in the administration of the interim assessments, including links to access the following:
	- − *Interim Assessment User Guide*
	- − *Completion Status User Guide*
	- − *Interim Assessment Viewing System Quick Reference Guide*
	- − Student Assessment Results (SAR) extract dictionary
- **Hand Scoring Training Guides and Exemplars—**These materials consist of rubrics and example responses to assist educators in hand scoring the constructed-response items as well as the performance tasks. They can be found on TOMS at <https://caaspp.ets.org/> by logging in and choosing the [**Help**] icon in the upper right-hand corner. Then choose the [**Interim Assessment Hand Scoring**] tab on the TOMS Help page and scroll to the lower half of the page. These same materials are also available via the Interim Assessment Administration Resources page at [http://www.caaspp.org/ta](http://www.caaspp.org/ta-resources/interim.html)[resources/interim.html.](http://www.caaspp.org/ta-resources/interim.html) Select the [**Hand Scoring Training Guides and Exemplars**] button at the center of the page and follow the directions above for accessing these resources within TOMS.
- **ICA Table of Hand Scoring Items—**This table, found at [http://www.cde.ca.gov/ta/tg/ca/icahandscoring.asp,](http://www.cde.ca.gov/ta/tg/ca/icahandscoring.asp) is intended to assist LEAs in planning for the administration and local hand scoring of the ICAs. The table provides key information, including the total number of items appearing on each ICA. The total includes items that are both machine-scored and hand-scored, differentiating between the number of constructed-response and essay items that require local hand scoring.
- **IAB Tables of Hand Scoring Items—**These tables, found at [http://www.cde.ca.gov/ta/tg/ca/iabhandscoring.asp,](http://www.cde.ca.gov/ta/tg/ca/iabhandscoring.asp) are intended to assist LEAs in planning for the administration and local hand scoring of the IABs. Included in each table is the total number of items on each IAB. The total includes items that are both machinescored and hand-scored, differentiating between the number of constructed-response and essay items that require local hand scoring.
- **Estimated Times for Hand Scoring Items—**These tables, found at [http://www.cde.ca.gov/ta/tg/ca/iahandscoretimes.asp,](http://www.cde.ca.gov/ta/tg/ca/iahandscoretimes.asp) are provided by Smarter Balanced and describe a range of estimated times required to complete the hand scoring portion of the interim assessments. Note that hand scoring is a local responsibility and must be complete to generate the scores included in student reports.
- **SAR extract dictionary—**A Microsoft<sup>®</sup> Excel<sup>®</sup> file that explains the fields and layout of the student assessment results files that are downloadable from the IA Reporting System is found at [http://www.caaspp.org/rsc/pdfs/CAASPP.interim-SAR-extract](http://www.caaspp.org/rsc/pdfs/CAASPP.interim-SAR-extract-dictionary.xlsx)[dictionary.xlsx.](http://www.caaspp.org/rsc/pdfs/CAASPP.interim-SAR-extract-dictionary.xlsx)

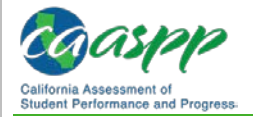

- ntroduction Introduction Part I:
- **User Guides for LEA CAASPP Coordinators and CAASPP Test Site Coordinators—** Additional resources can also be found on the Manuals and Instructions Web page at <http://www.caaspp.org/administration/instructions/> and include the following:
	- − *Technical Specifications and Configuration Guide for CAASPP Online Testing*
	- − *TOMS Pre-Administration Guide for CAASPP Testing*
	- − *Smarter Balanced Usability, Accessibility, and Accommodations Guidelines*
	- − *Smarter Balanced Usability, Accessibility, and Accommodations Implementation Guide*

[Figure 1](#page-5-0) presents a step-by-step flow diagram of the interim assessment administration, scoring, and reporting process. All users must have current school-year TOMS credentials with roles that allow administration of an interim assessment. Student test settings and accessibility resources should be set in TOMS prior to administering an interim assessment.

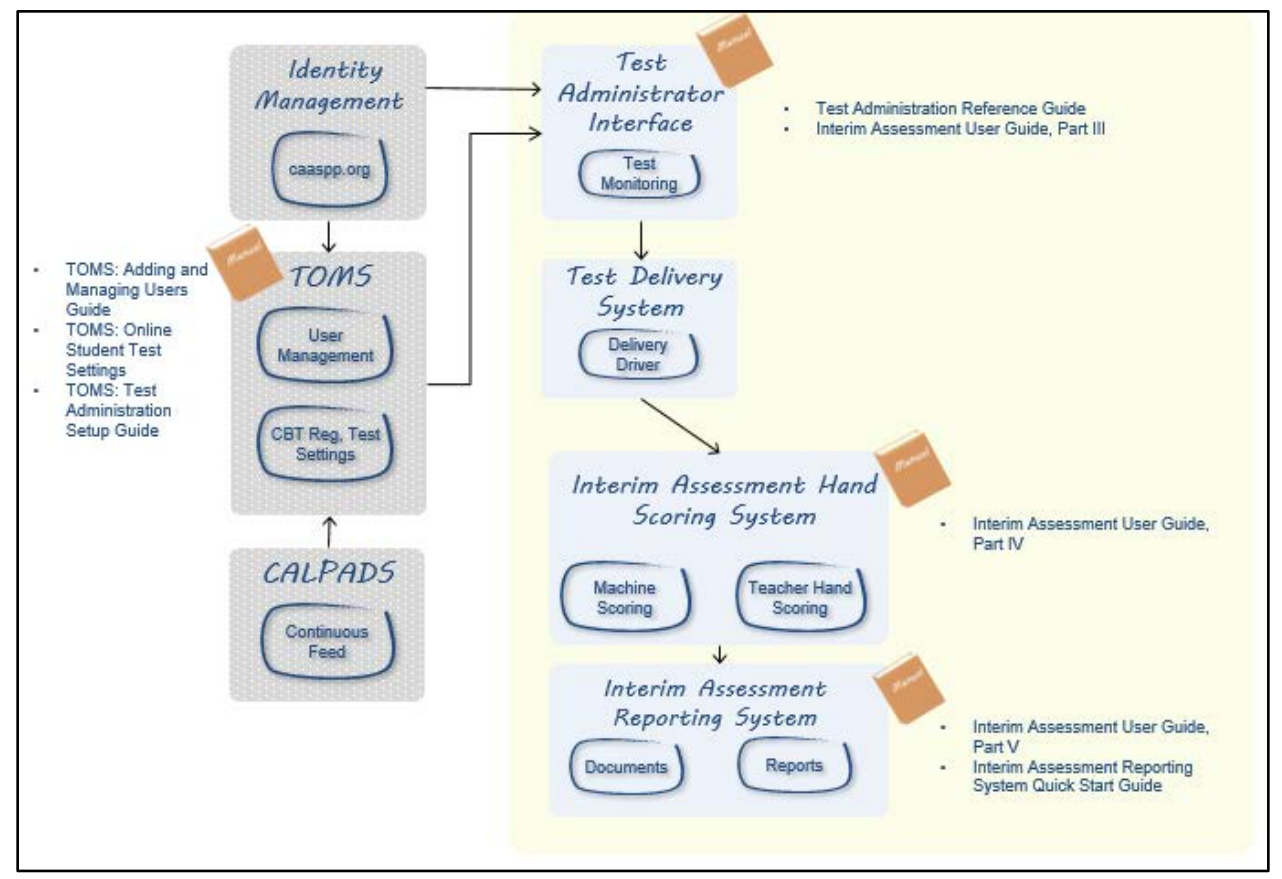

<span id="page-5-0"></span>**Figure 1. Interim Assessments: Overall Flow Diagram**

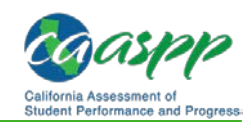

# **Technical Requirements**

### **Approved Web Browsers—Interim Assessment Reporting System**

Reports from the Interim Assessment Reporting System (IA Reporting System) are designed to be viewed using standard up-to-date Web browsers running on most available hardware:

- Chrome™ version 60+ (Windows<sup>®</sup> and Macintosh<sup>®</sup>)
- Firefox<sup>®</sup> version  $45+$  (Mac  $10.7-10.8$ )
- Firefox version 52+ (Windows and Mac 10.10–10.12 [upon release])
- Internet Explorer<sup>®</sup> 11 or higher (Windows only)
- Microsoft Edge (Windows 10 only)
- Safari® 7+ (Mac only)

Otherwise, for IA Reporting System users, the technical requirements for viewing reports do not exceed or extend the technology readiness requirements established by Smarter Balanced. The application is intended to be accessed from a computer or tablet.

All students taking an interim assessment will need access to a computer that has the Secure Browser version 10.0 installed. These requirements can be found on the California Assessment of Student Performance and Progress (CAASPP) Portal at <http://www.caaspp.org/> after selecting the green [**Secure Browsers**] button.

The *Technical Specifications and Configuration Guide for CAASPP Online Testing* is available at [http://www.caaspp.org/rsc/pdfs/CAASPP.tech-specs-and-config-guide.2017-](http://www.caaspp.org/rsc/pdfs/CAASPP.tech-specs-and-config-guide.2017-18.pdf) [18.pdf.](http://www.caaspp.org/rsc/pdfs/CAASPP.tech-specs-and-config-guide.2017-18.pdf)

# **Pop-Up Blockers**

Before beginning an interim assessment, pop-ups must be enabled by turning off the Web browser's pop-up blocker. If pop-ups are not enabled, an error message will appear. What follows are four common ways to turn off a pop-up blocker:

### *Internet Explorer*

- $1<sub>1</sub>$ Access Internet Options.
- 2. Select the [**Privacy**] tab.
- 3. Uncheck the *Turn on Pop-up Blocker* box.
- 4. Select [**OK**].

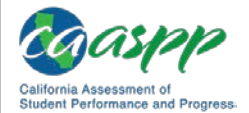

### *Mozilla Firefox*

- 1. Access Options.<br>2. Select the **Cont**
- Select the [**Content**] tab.
- 3. Uncheck the *Block pop-up windows* box.
- Close out of Options.  $\overline{4}$ .

### *Google Chrome*

- 1. Access Settings.
- $2.$ Scroll to the bottom of the Web page and select the [Show advanced settings…] link.
- 3. In the Privacy section, select the [**Content settings…**] button.
- 4. Scroll down to the Pop-ups section.
- Select the *Allow all sites to show pop-ups* radio button. 5.
- 6. Select [**Done**].
- Exit the Settings Web page. 7.

### *Safari*

- Access Preferences.
- In the Preferences pane, select *Security* on the top row. 2.
- Uncheck the *Block pop-up windows* box. 3.
- 4. Exit the Preferences pane.